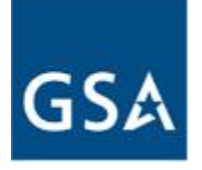

**GSA Federal Acquisition Services**

# User Guide – eOffer/eMod

Version 1.7

# IV - Signature Process

Federal Acquisition Service Contract Administration Division Solicitation Services Tools

November 19, 2011

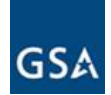

# REVISION HISTORY

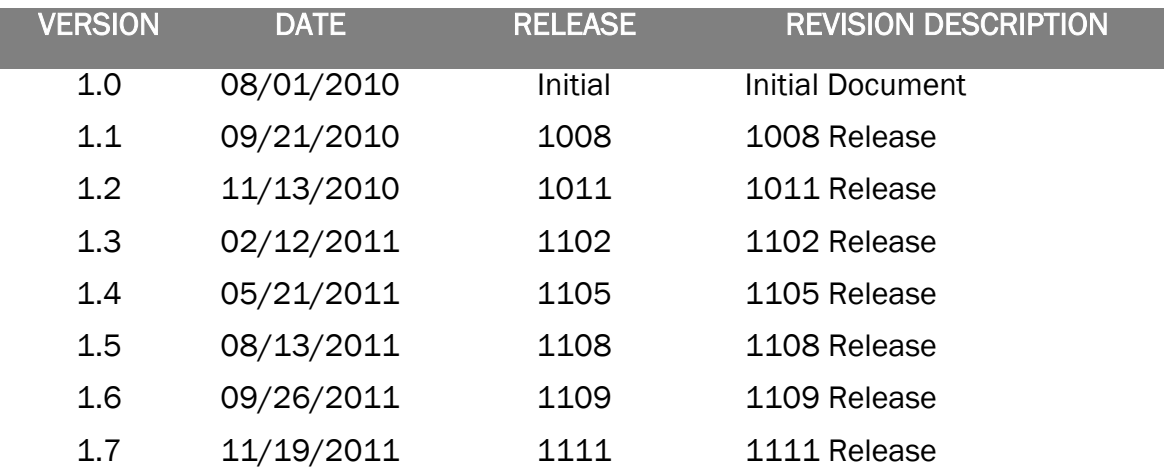

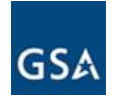

# TABLE OF CONTENTS

# 4 SIGNATURE PROCESS

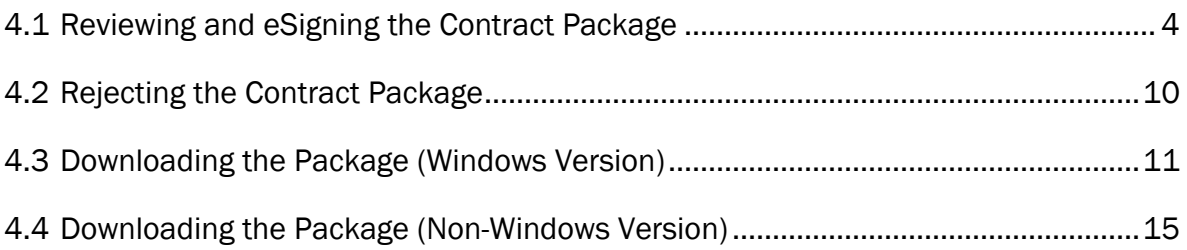

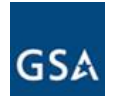

## 4 SIGNATURE PROCESS

The signature process described in this section applies to eOffer, eMod and Express eOffer with some variations. The process described here is more specific to eOffer.

## 4.1 Reviewing and eSigning the Contract Package

Upon award of the contract, the Contract Specialist will create a contract package to be approved and signed by the Vendor. A Vendor Notification for Proposal eSignature will be sent in the form of an email with instructions to review and sign the proposal.

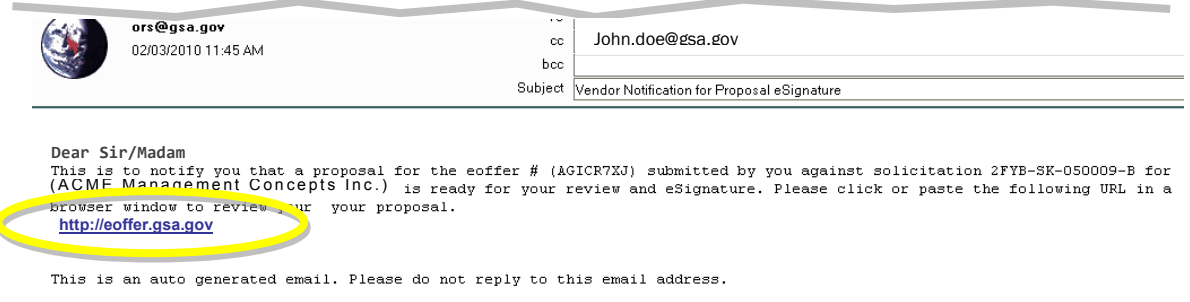

- a) Click the *URL* in the email to begin the review and signature process.
- b) After the login process is complete the *My eOFFERS* page will be displayed.

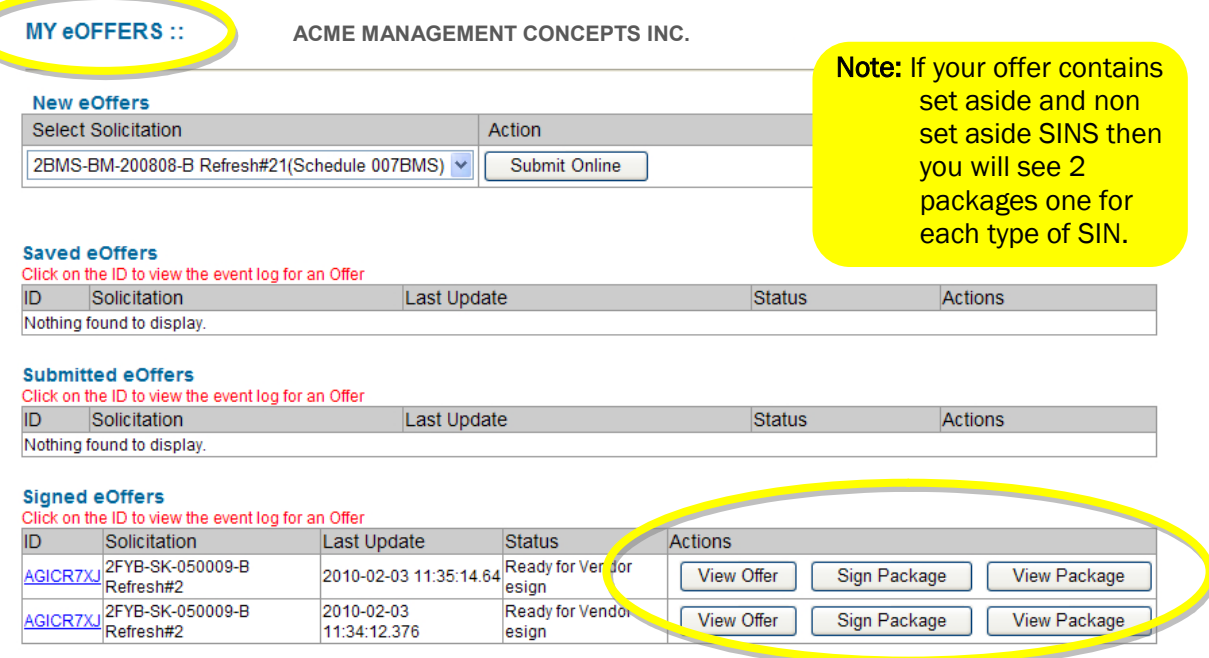

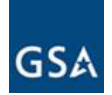

c) The package created by the Contracting Specialist will be displayed under Signed eOffers. You may View Offer, View Package or Sign Package (as shown in 4.1(b)). In case of an eMod it would be under the Signed Modifications section.

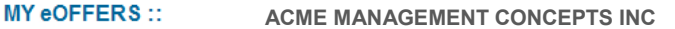

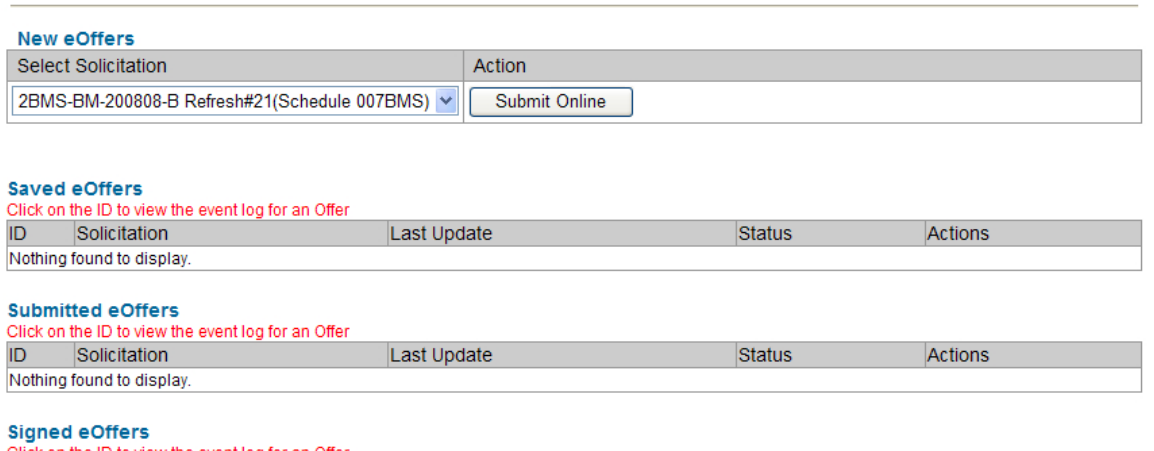

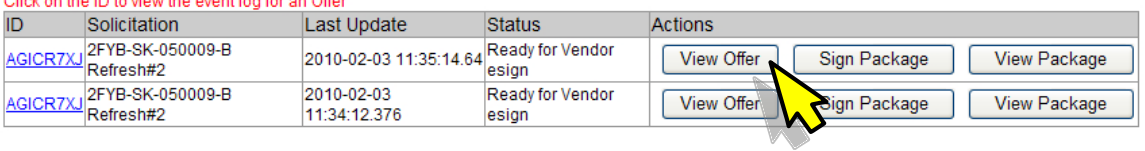

d) To view the offer click the *View Offer* button shown above and you will be able to review all your responses as well as all the documents.

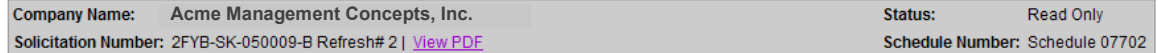

#### **View Responses**

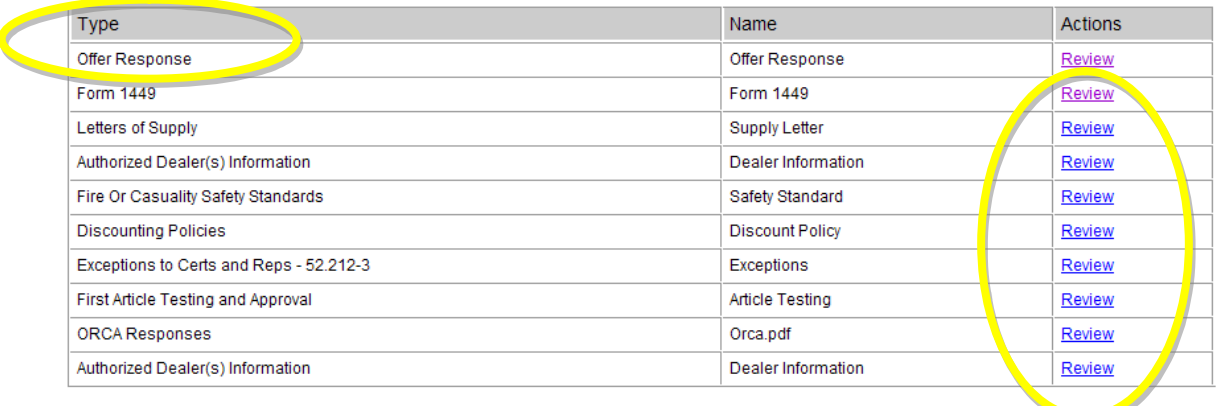

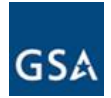

e) To simply review the contract package (Form 1449), click *View Package* (see 4.1c) then click *Continue.*

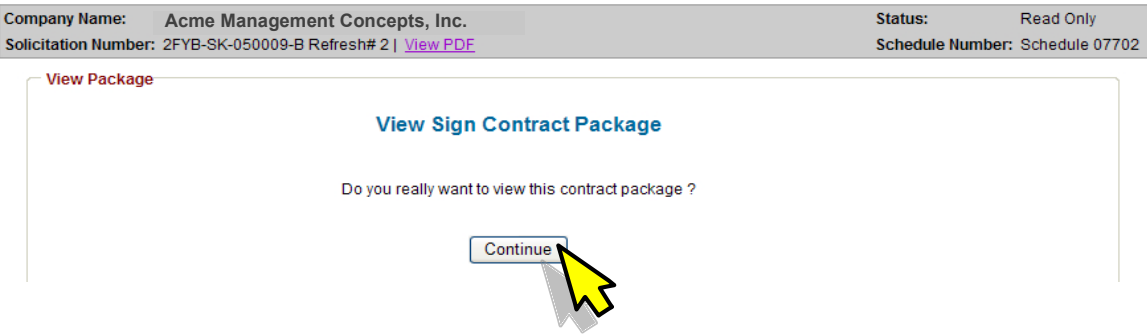

f) On the next screen click the link 'Review and Accept'.

**Company Name: Acme Management Concepts, Inc.** 

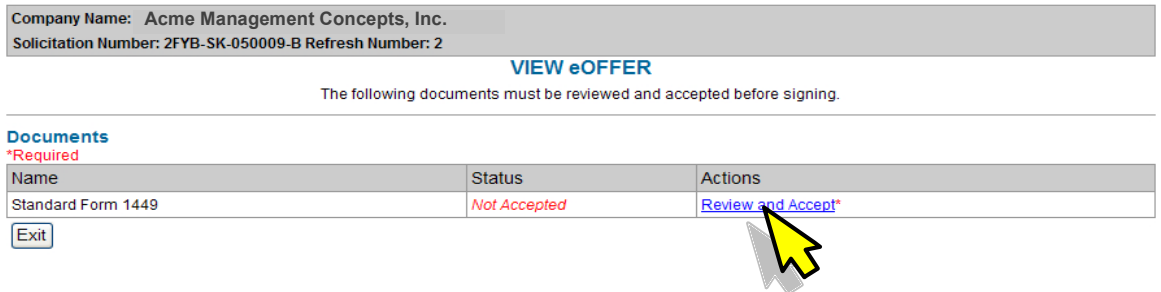

g) This will allow you to view the Standard Form 1449 as shown below. In case of eMod it will be the Form SF 30.

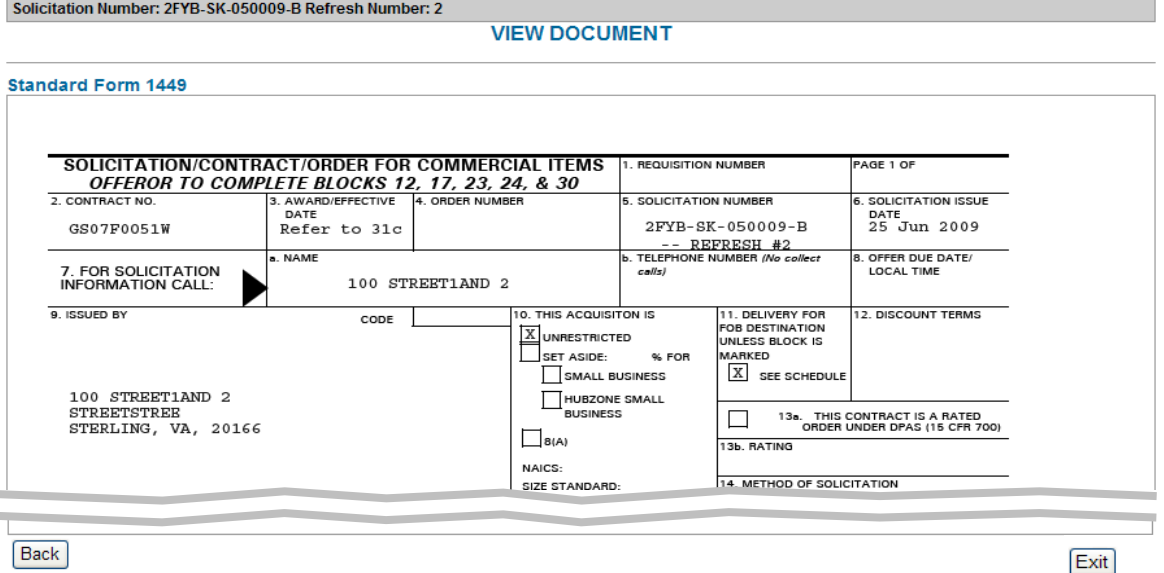

h) Use the *Back* button at the bottom of the form to get to the previous screen OR hit the *Exit* button to navigate back to the My eOffers page.

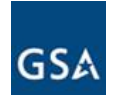

- i) To move on with signing the package, click *Sign Package* (see 4.1c). The Sign Contract screen will be displayed.
- j) Click the *Review* link against each document that needs to be reviewed.

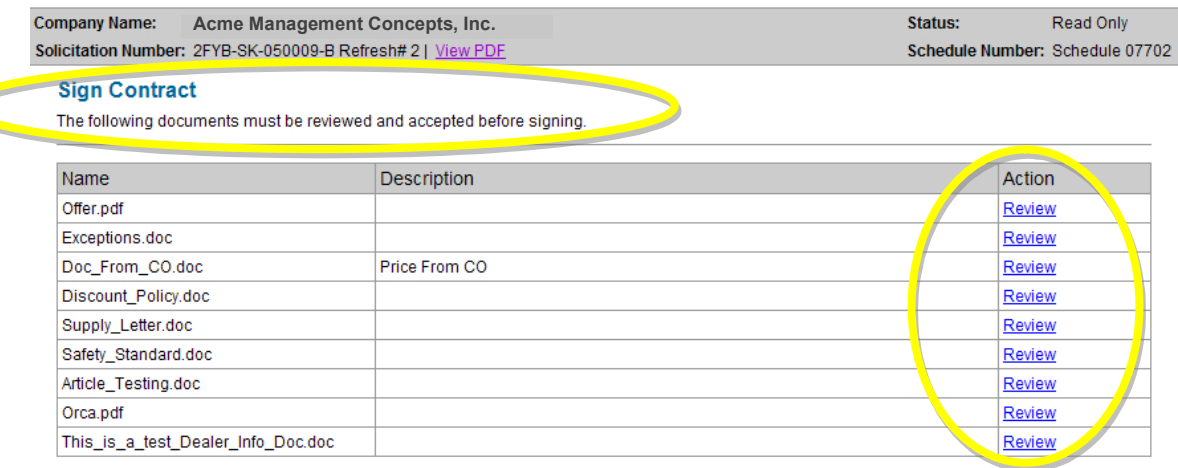

All documents in the eOffer package have been reviewed.

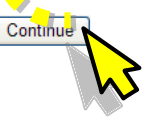

k) After the documents have been reviewed, click the checkbox to confirm and then click *Continue.*

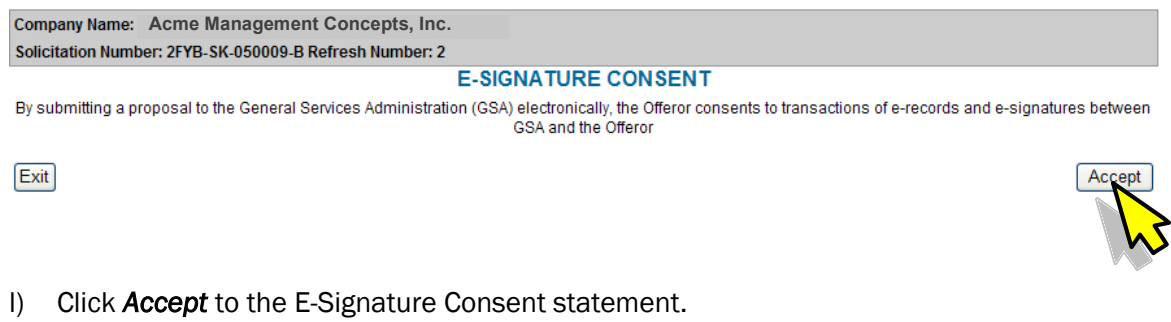

Note: This is *consent* for the use of electronic records and signatures tool for this offer only, not an acceptance of the offer. You still have the option to reject the offer.

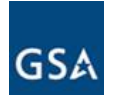

Back

m) To streamline the e-Signature process, the SF-1449 form is the only document that will be listed for review and acceptance (in case of eMods it will the SF 30 form). Click on the Review and Accept link to move forward to the form. Note that at this time you still have the option to reject by clicking the *Reject eOffer* button.

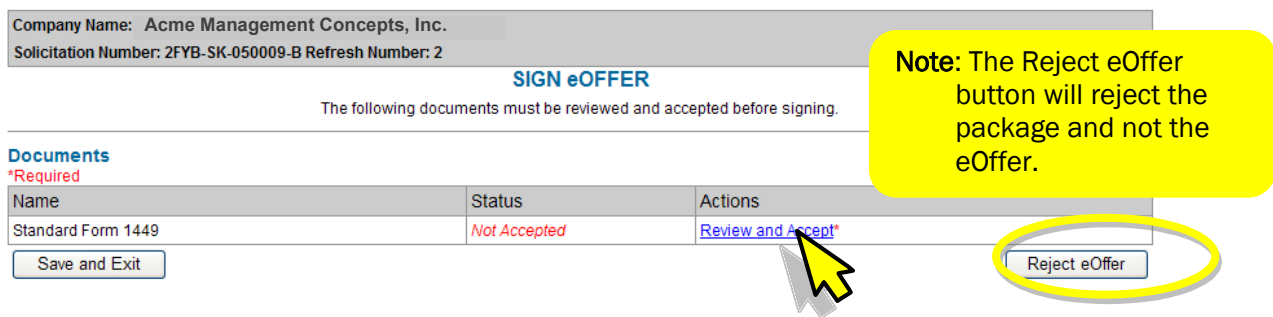

n) Review the SF-1449 Form and click *Accept* in the bottom right corner.

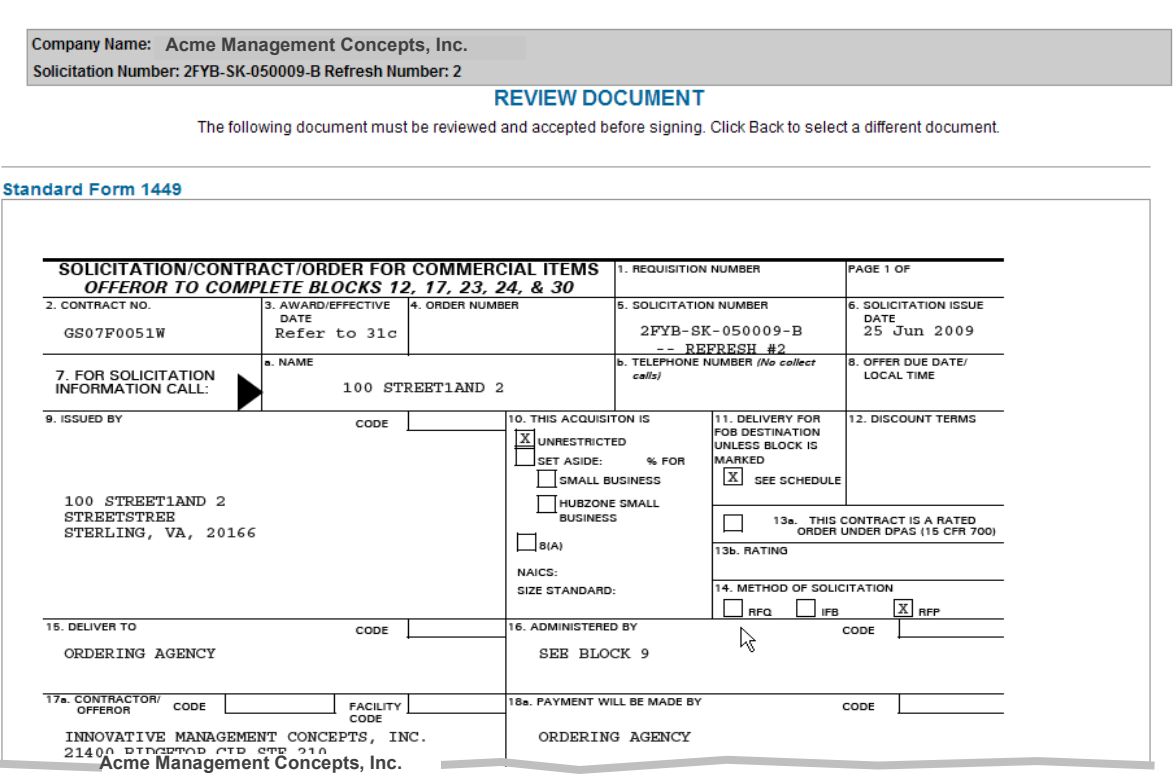

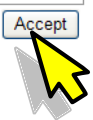

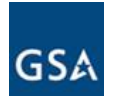

#### o) Click *Sign eOffer.* Again you still have the option to reject the offer.

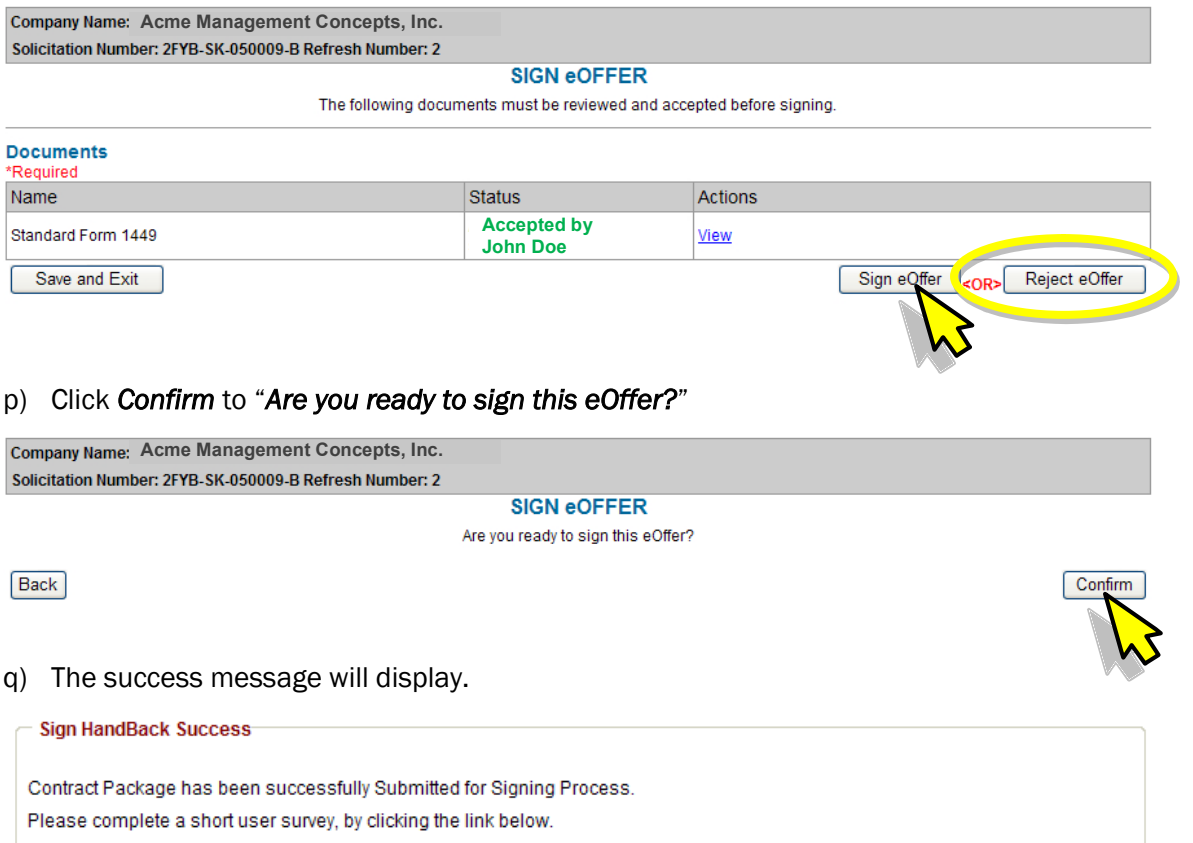

http://apps.fss.qsa.qov/eoffersurvey/index.cfm

r) The status of the contract package will change to Awaiting CO esign or it might indicate Processing Vendor esign. The CO will receive notification that the contract is ready for signature.

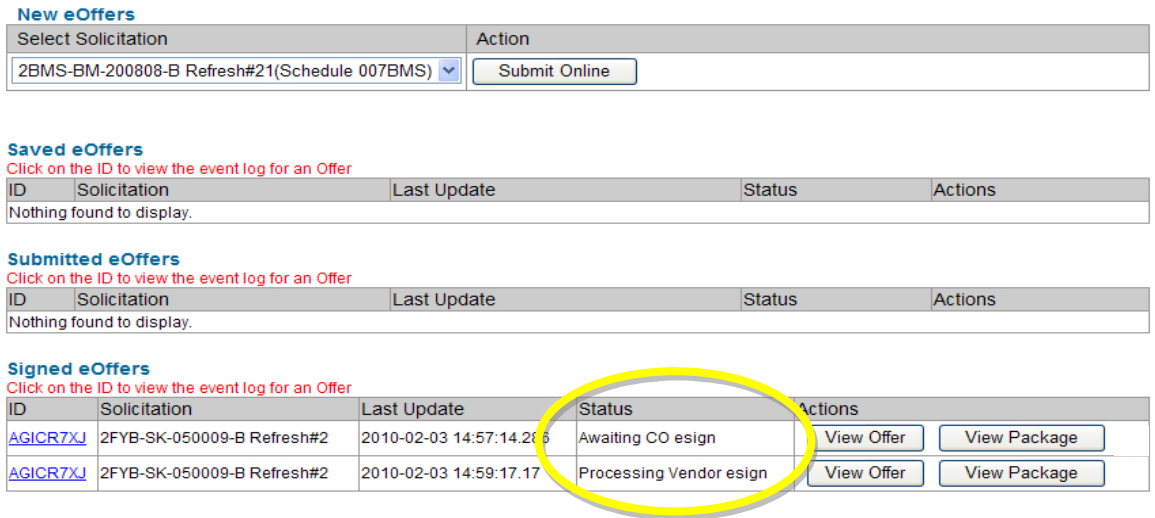

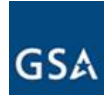

s) Once the CO has signed the package, the "Status" will change to Signed by Contracting Officer.

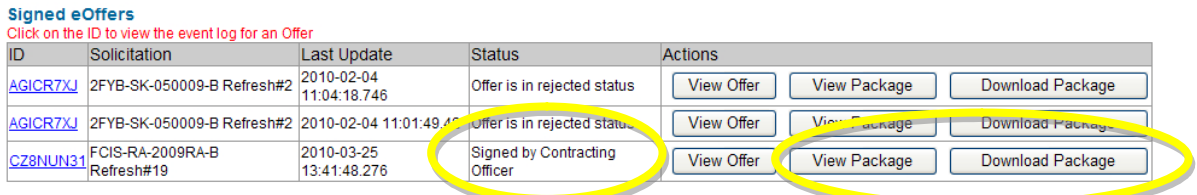

t) A notification email is sent to the Vendor (as shown below) stating the award letter will be mailed subsequently. Also right next to the *View Package* you will see the *Download Package* button.

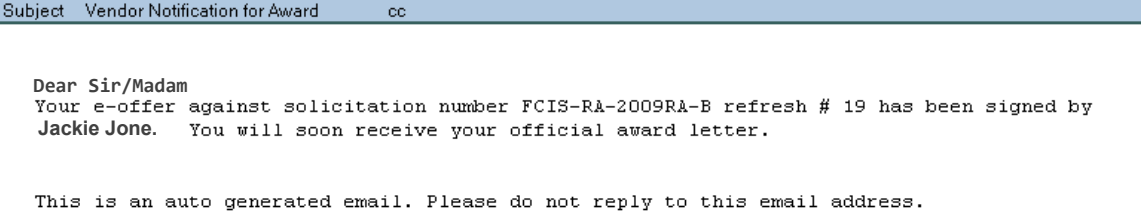

#### 4.2 Rejecting the Contract Package

The contract package may be rejected by the Vendor if there is a discrepancy.

a) After the documents have been reviewed, the package may be rejected by clicking the *Reject eOffer*.

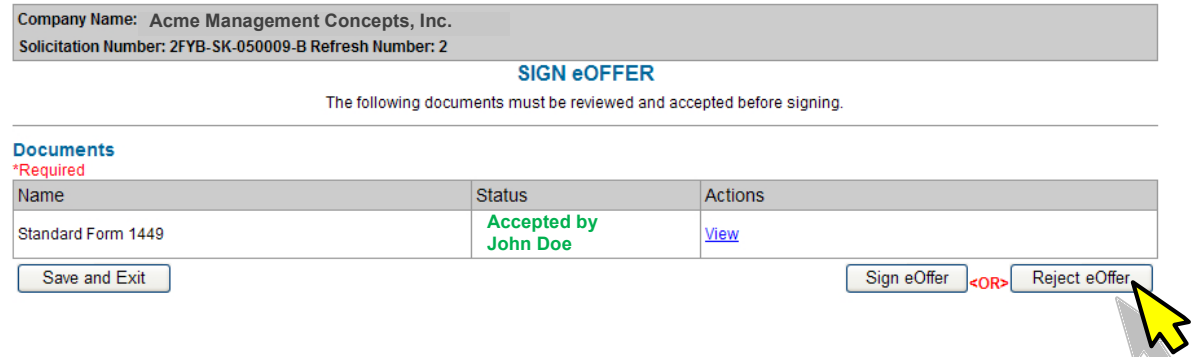

The CO will receive an email notifying the contract package has been rejected. The CO will make the necessary corrections and recreate the contract package. A new email notification will be generated to the Vendor indicating the offer is ready for Review and Signature.

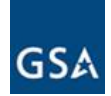

#### 4.3 Downloading the Package (Windows Version)

The eOffer signed by the CO will appear under the Signed eOffers section on the *My eOffers* page. At this point the Offer Package may be downloaded.

a) Click *Download Package* against the eoffer which has been Signed by the Contracting Officer.

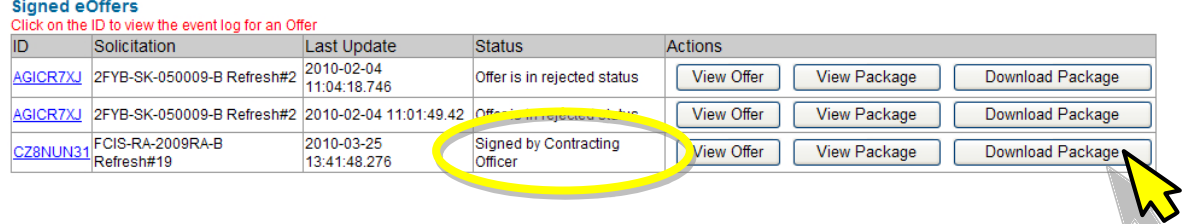

b) On the next screen click *Continue.*

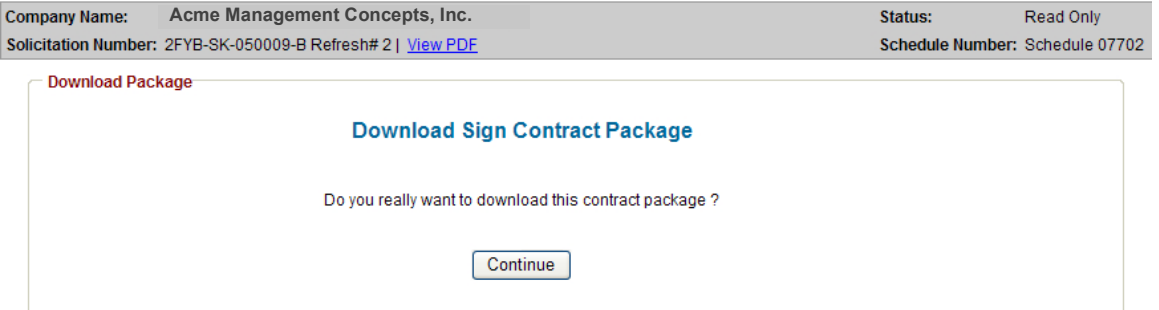

c) Please read the instructions carefully, particularly about having Adobe Reader installed on your system.

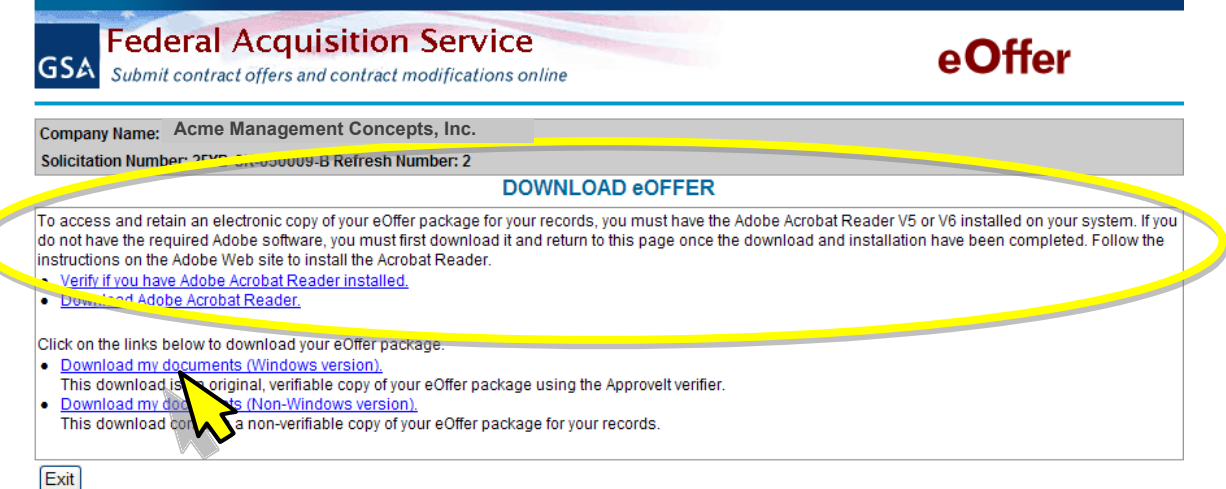

d) Click on the link "Download my documents (Windows version)".

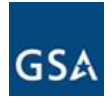

e) On the pop-up click *Run*. The Silanis installer will be initiated and it will install the ApproveIt eSignature Verifier.

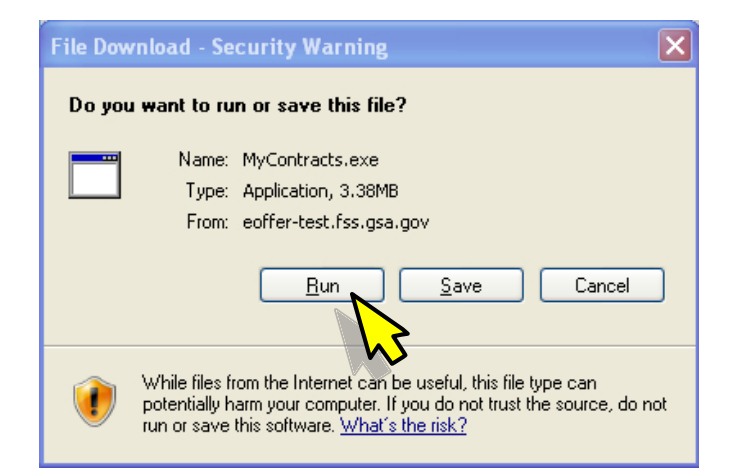

f) Click *Next*.

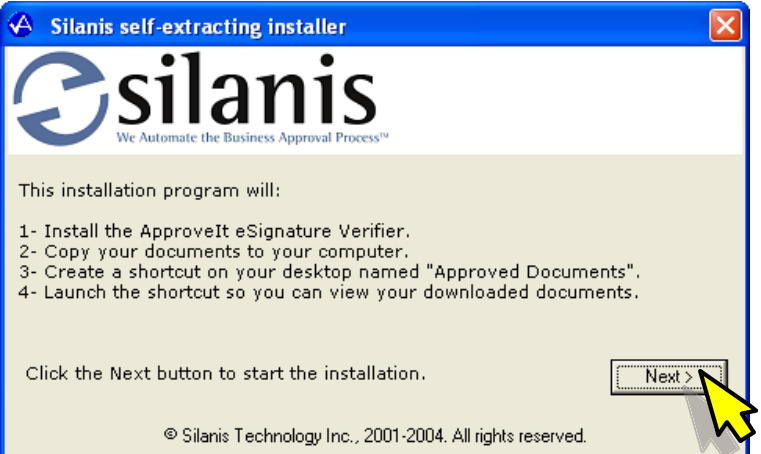

g) Click *Next*.

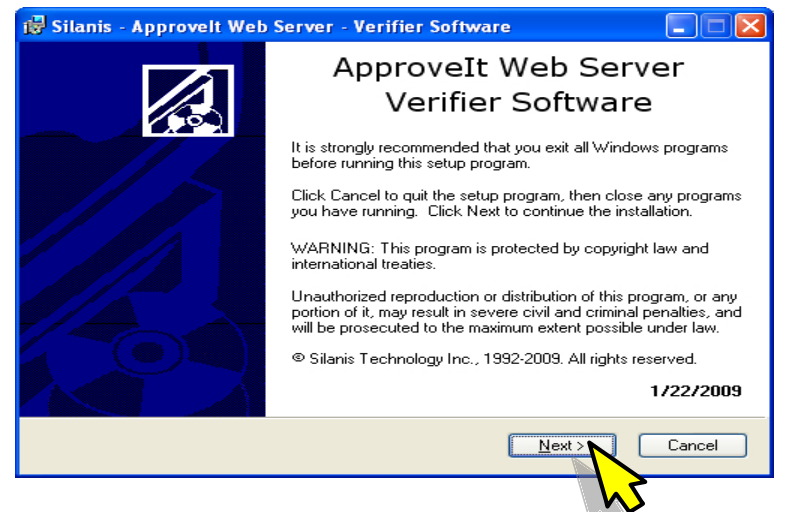

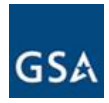

## h) Click *Next*.

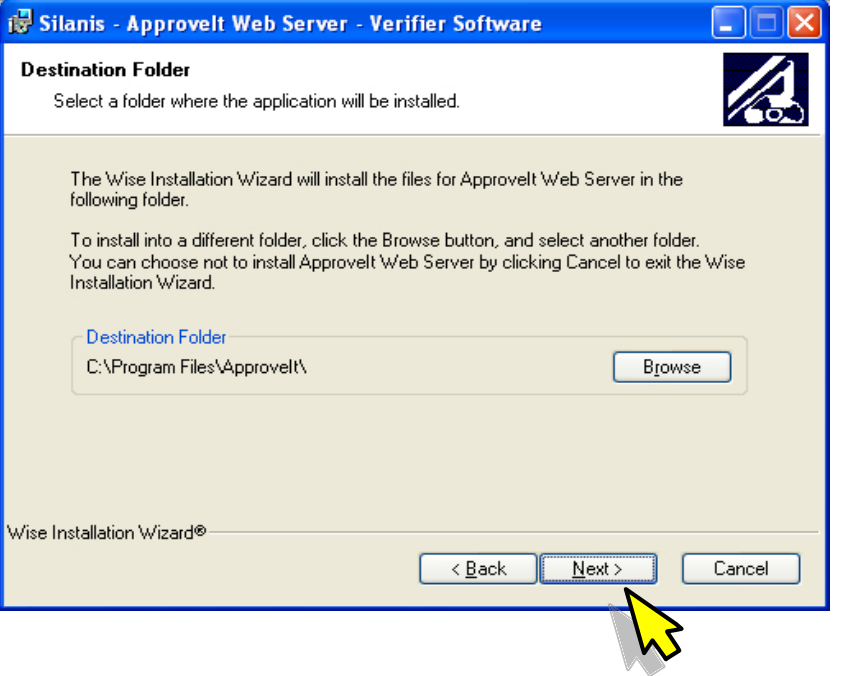

#### i) Click *Next*.

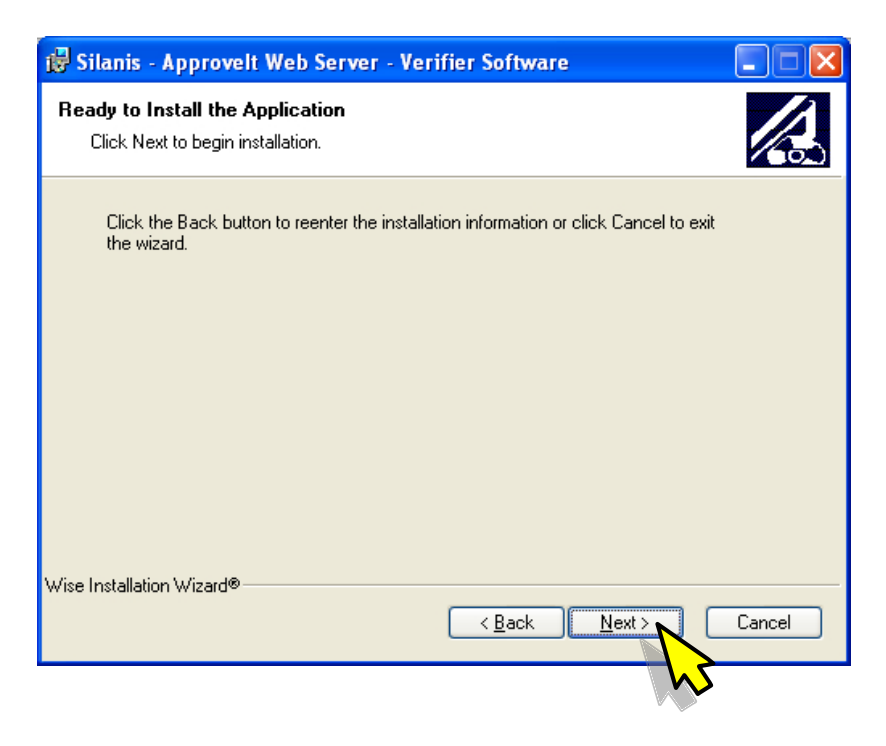

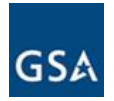

j) The next screen will show you the installation progress.

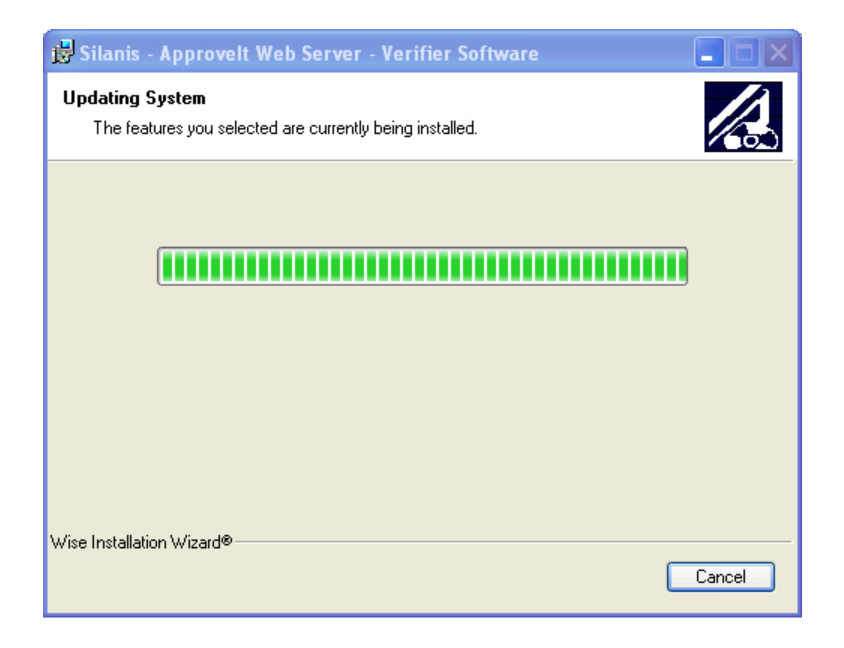

k) After the installation you will see a "Approved Documents" short-cut on your desktop

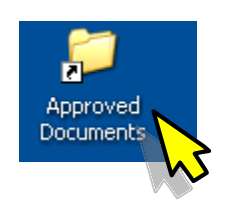

l) Double click on this short-cut and you will see the pdf version of the Form 1449 with all the contract details.

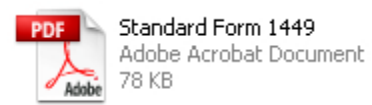

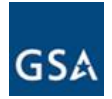

#### 4.4 Downloading the Package (Non-Windows Version)

a) Click on the link Download my documents (Non-Windows version)

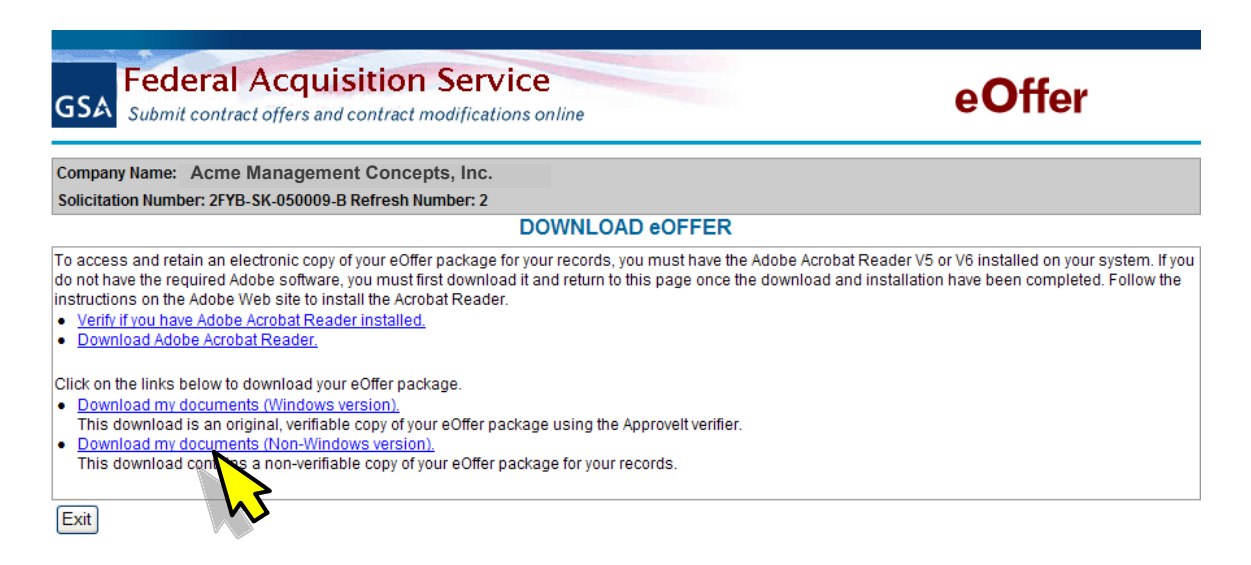

b) You will see a pop-up showing the MyContracts.zip file. Click *Save*.

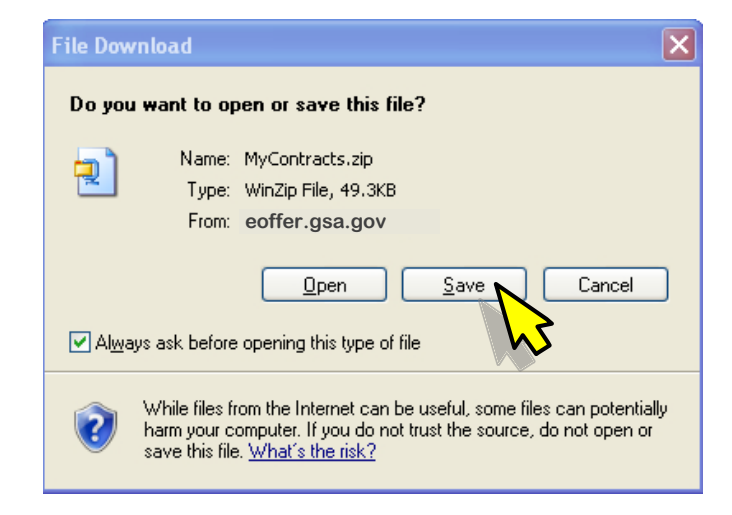

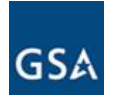

c) Select a location to download this zip file to your computer, and then click *Save*.

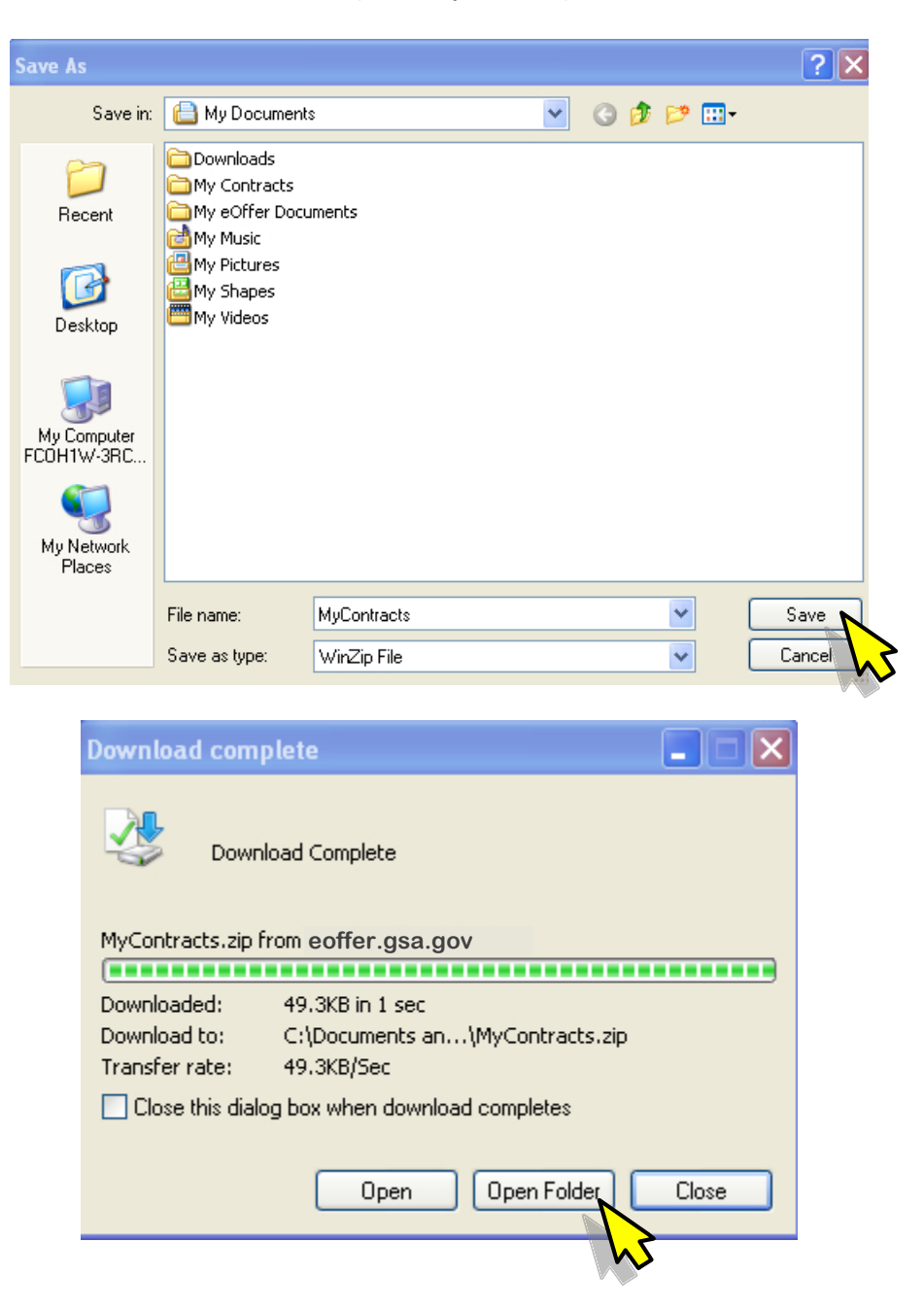

d) Once the download is complete click *Open Folder* and you will see the zip file.

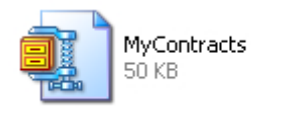

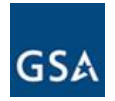

e) Unzip the file using any standard unzipping application such as WinZip and you will get a PDF version of the Form 1449 with all the contract details (see example on next page).

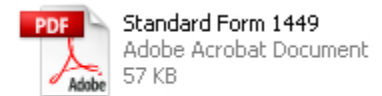

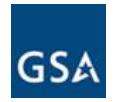

# A sample Form 1449 is shown below.

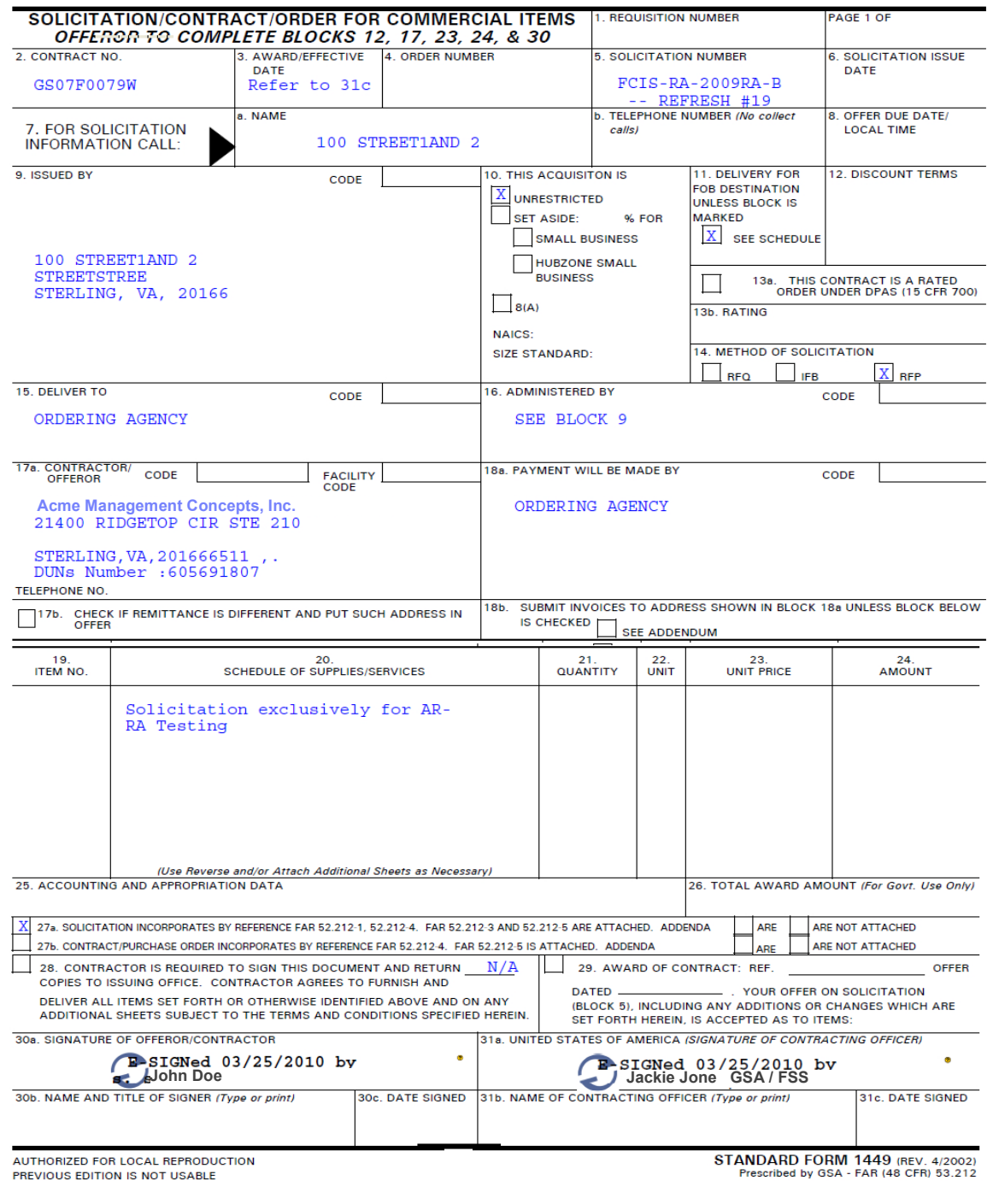

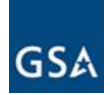

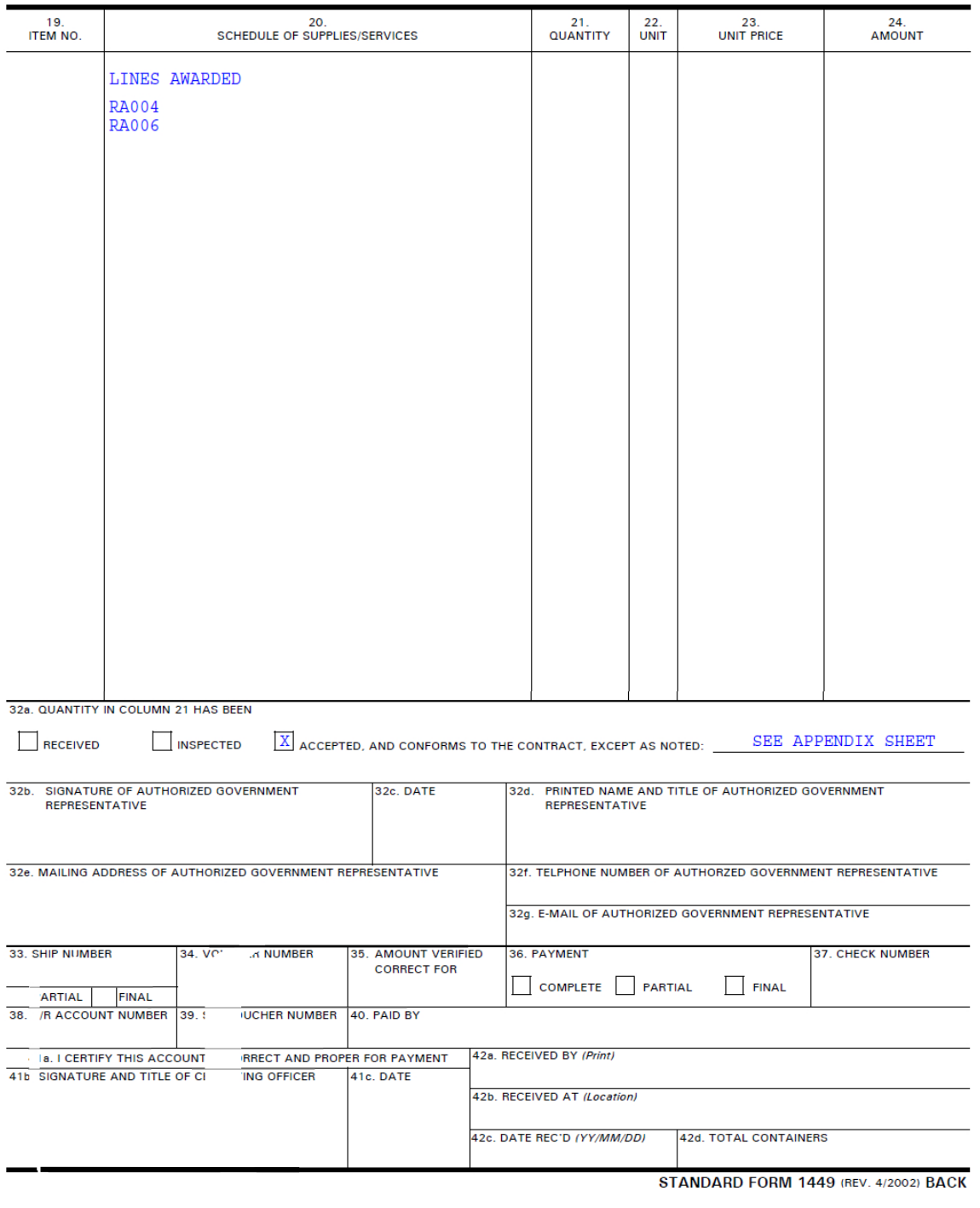

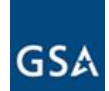

Appendix

List of Approved Exceptions

52.202-1DEFINITIONS (JUL 2004)<br>Approved Exception Text:<br>This is a test

52.203-3GRATUITIES (APR 1984)<br>Approved Exception Text:<br>This is a test

52.204-4PRINTED OR COPIEI UBLE DED ON RECYCL APER (JULY 2008) Approved Exception Text: We are taking exception this ulation

List Of Contract Documents

File Label: Copy of CCR Record<br>File Name: TEST Upload File.doc Created : 3/23/2010 5:50:03 PM File Label: Plant Or Facility Address<br>File Name: TEST Upload File.doc Created : 3/23/2010 5:50:05 PM File Label: Commercial Pricelist<br>File Name: Price List.doc Created : 3/23/2010 5:50:01 PM File Label: Authorized Dealer(s) Information<br>File Name: This\_is\_a\_test\_Dealer\_Info\_Doc.doc Created : 3/23/2010 5:50:04 PM File Label: Offer Responses<br>File Name: Offer.pdf Created : 3/23/2010 5:50:04 PM File Label: ORCA Responses File Name: Orca.pdf Created : 3/23/2010 5:50:06 PM File Label: List Of Hazardous Materials<br>File Name: TEST Upload File.doc Created : 3/23/2010 5:50:02 PM File Label: Organization Structure<br>File Name: TEST Upload File.doc Created : 3/23/2010 5:50:01 PM